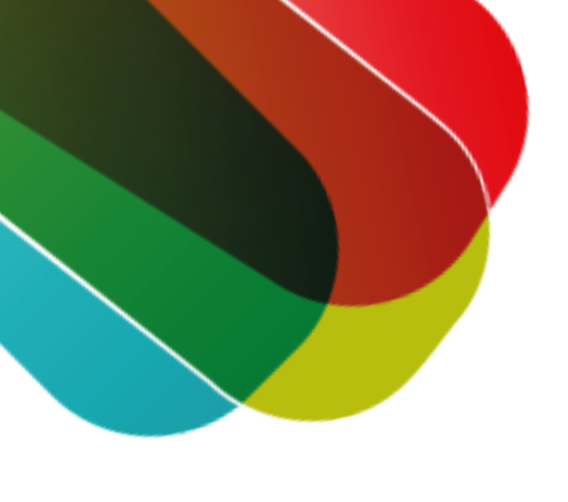

# **stappenplan Loonheffing terugvragen**

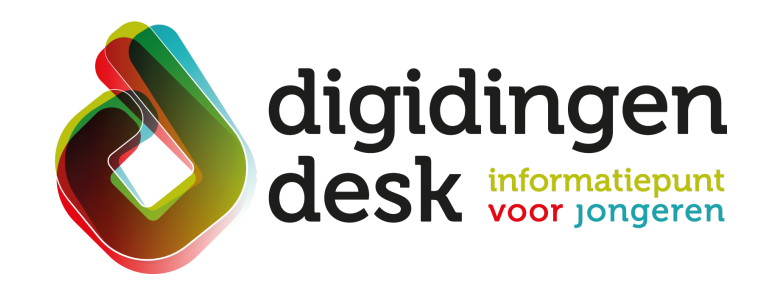

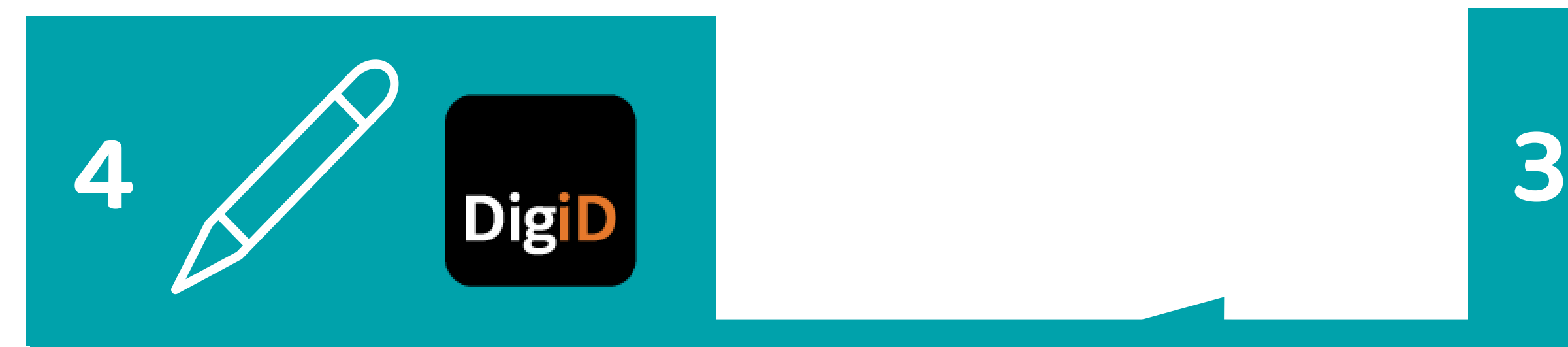

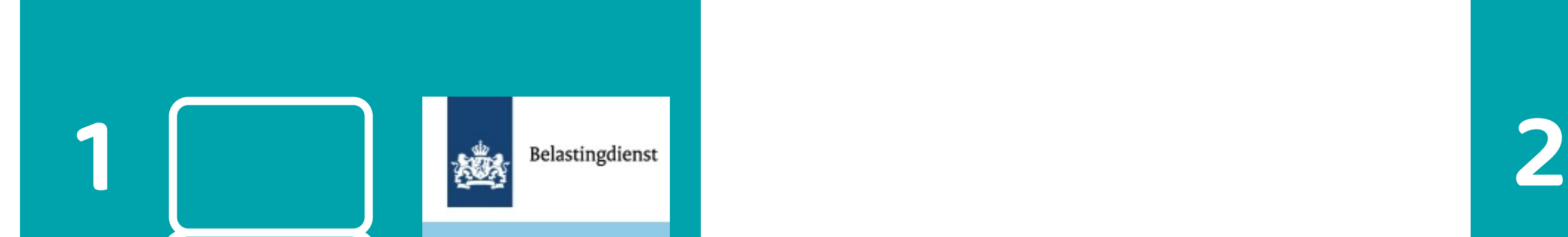

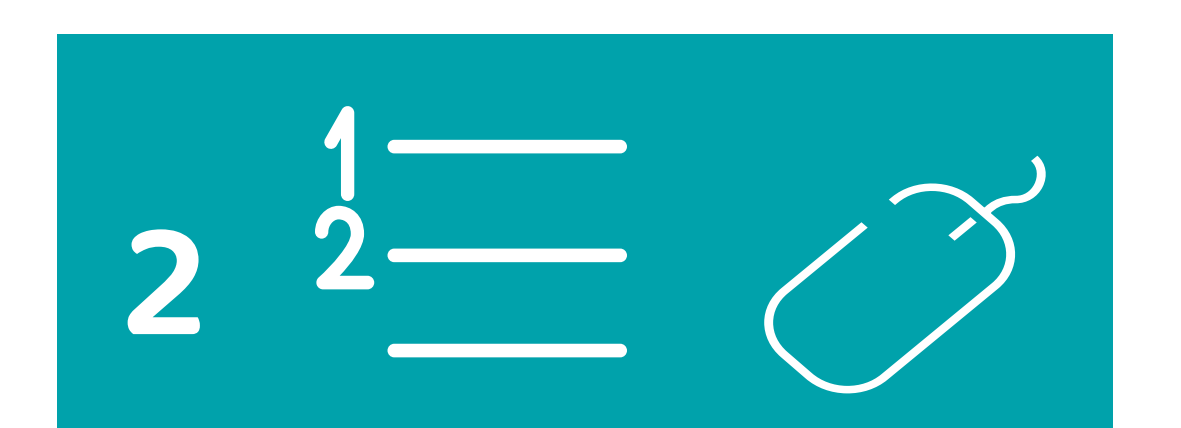

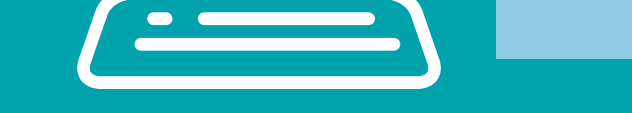

#### **1. Ga naar www.belastingdienst.nl 2. Belastingjaar kiezen**

- Kies het jaar waarover je loonheffing wilt terugvragen Dit kan tot vijf jaar geleden
- Klik vervolgens op 'Aangifte inkomstenbelasting doen'
- Lees de introductie en klik vervolgens op ' Volgende'

### **3. Controleren**

- De meeste gegevens zijn al voor je ingevuld, indien nodig beantwoord je de vragen die worden gesteld
- Controleer deze gegevens met de gegevens op je eigen papieren, zoals je jaaropgave Als er iets ontbreekt of niet klopt, kun je dat aanvullen of verbeteren

### **4. Ondertekenen**

- Als je aangifte helemaal is ingevuld, kom je uit bij 'Naar ondertekenen'
- Onderteken met je DigiD en klik op de knop 'Verzenden'
- Je bent nu klaar. Je ziet nu de pagina 'Ontvangstbevestiging'. De Belastingdienst heeft je aangifte ontvangen Als je in maart aangifte hebt gedaan, dan krijg je zeker vóór 1 juli bericht
- Ga naar de website 'www.belastingdienst.nl'
- Klik op 'Inloggen op Mijn Belastingsdienst'
- Om in te loggen klik je op 'Inloggen'
- Klik op 'Inloggen met DigiD'
- Inloggen met je DigiD kan op drie manieren: 1. Met de DigiD app
	- 2. Met gebruikersnaam en wachtwoord
	- 3. Met je identiteitskaart

Kies een manier die jij het makkelijkst vindt

## **Tip**

Nadat je de aangifte hebt verzonden, kun je altijd op de website Mijn Belastingdienst met je DigiD inloggen. Dan kun je terugzien wat je hebt ingevuld

#### **Voorbereiding. Bij de hand...**

- Je jaaropgave of loonstroken
- Je DigiD
- Een computer of mobiele telefoon
- Lees de informatie over het thema 'Loonheffing' op **[digidingen-desk.nl](https://digidingen-desk.nl/bijbaan/)**

© 2022 Stichting Digisterker